<u>BUZZ CHRONICLES</u> > <u>TECH</u> <u>Saved by @Mollyycolllinss</u> See On Twitter

## Twitter Thread by Darkroom

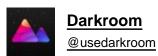

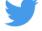

Following up last year's surprisingly popular "10 things you likely didn't know about Darkroom" and your many requests for more tips, we put together a second edition that focuses on workflows in Darkroom. Click through to read it all right here in this thread.

1/10 Copy & Paste your Edits in Batch. Skip the hassles of re-applying each edit over and over again by copying your edits from the tap-and-hold library menu, History tool, or the Actions (•••) menu. Go to your other photos, and paste your edits onto them.

| View Metadata    | í        |  |
|------------------|----------|--|
| Copy Edits       | G        |  |
| Paste Edits      | <b>÷</b> |  |
| Reset Edits      | √×)      |  |
| Rotate Clockwise | â        |  |

2/10 The joy of seeing your wonderful shot in motion is why we love Live Photos so much, and why we fully support editing and exporting them! While editing, Tap the "LIVE" button at the left top when viewing a Live Photo for playback.

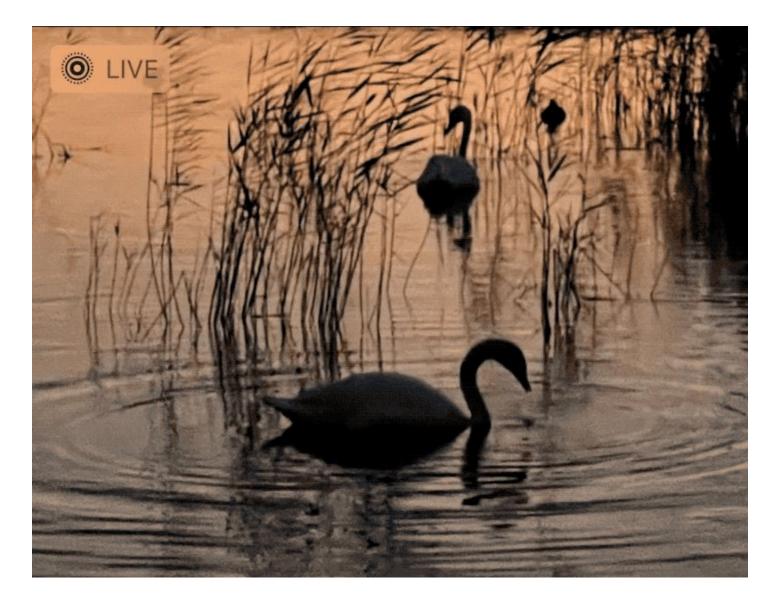

3/10 Turn your iPhone to landscape for an iPad like editing experience, bringing some iPad exclusive functionality to iPhone. In the library grid we show the Library Sidebar, when viewing or editing we show the Photo Strip, and in the color tool we show our Color Histogram.

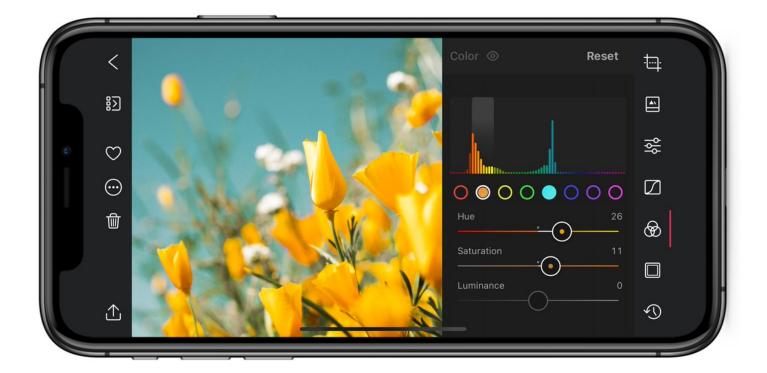

4/10 Manage while editing with the Photostrip. With the photo strip available on all devices in landscape orientation, you can skip & hop through your library while editing, or quickly compare multiple photos to find the one with the perfect expression or the perfect light.

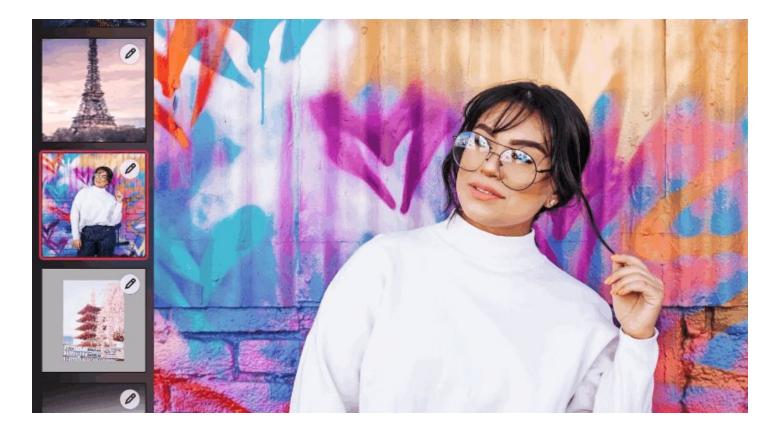

5/10 Sliders are great to make a broad stroke adjustment. But sliding with your finger and letting go at the right time can be pretty tricky. That's why, on any slider or curves track, you can tap on the slider track adjacent to the knob to have the value change with steps of 1.

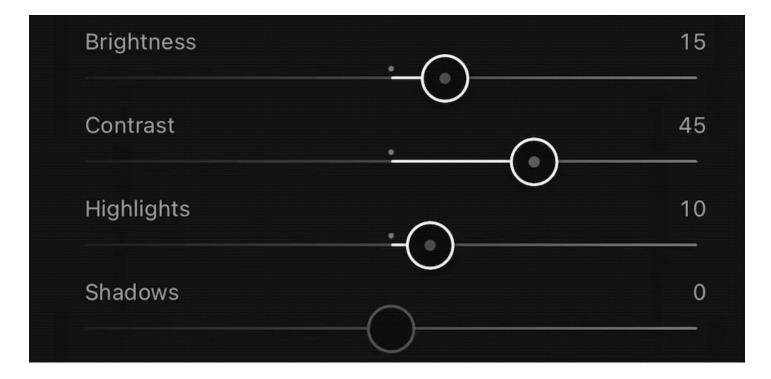

6/10 Rotate from Library, available through our library context menu which you can access by tap-and-holding a photo in the library, or our Batch actions you can quickly rotate photos without having to go through the more lengthy process of doing this in our Transform tool.

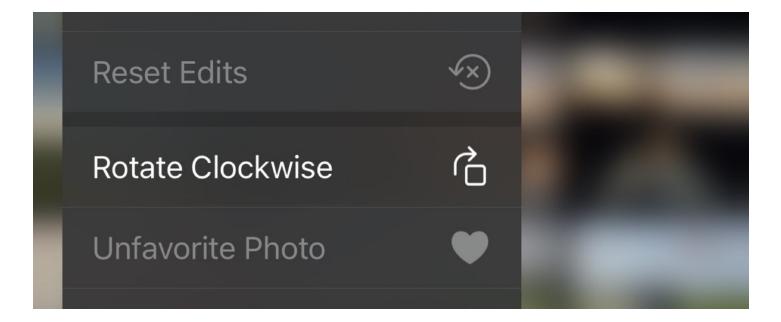

7/10 Instagram & Snapchat Stories have a 9:16 aspect ratio, but your photos don't. We have a tool called Frames to make sharing to Stories even easier, it even has smart colors. But we also have a quick option in Export for you to inset your photo(s) on a story-sized frame.

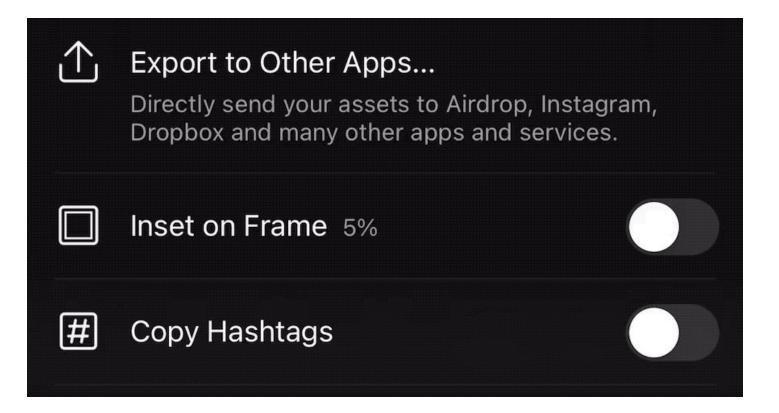

8/10 Backup & Restore your Filters to safe keep your own carefully created filter creations, this also enables you to have your filters available on your other devices (iPad or Mac) as long as you use the same App Store account!

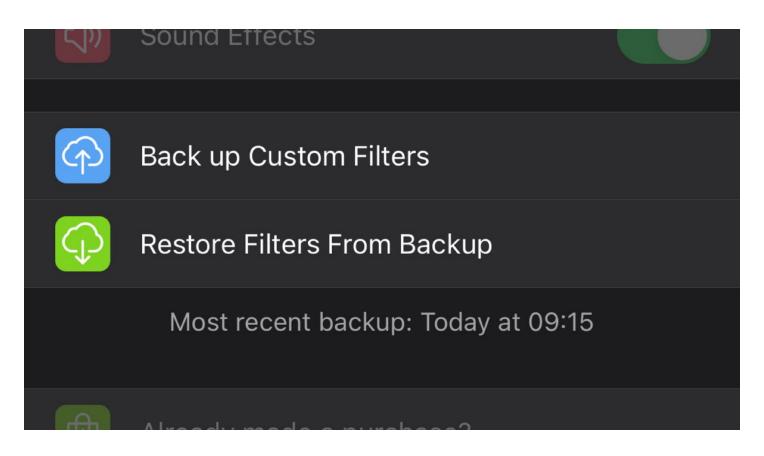

9/10 When you export a photo using the "Modify Original" option we not only save a new image nondestructively with the original, but also save your edits! When iCloud Photo Library syncs your images, we can recreate those edit on your other devices. Ta-da!

## HEIF 80%, Location removed

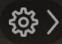

## Modify Original

[√]

Replaces the original asset, but can be reverted to the original at any time. Supports Live Photos.

Save Copy

10/10 Last but not least, filter strength. When you select a filter, you can tap on the the big 3 dots ••• that then shows the filter actions. This is where you can adjust the strength of a filter using the strength slider.

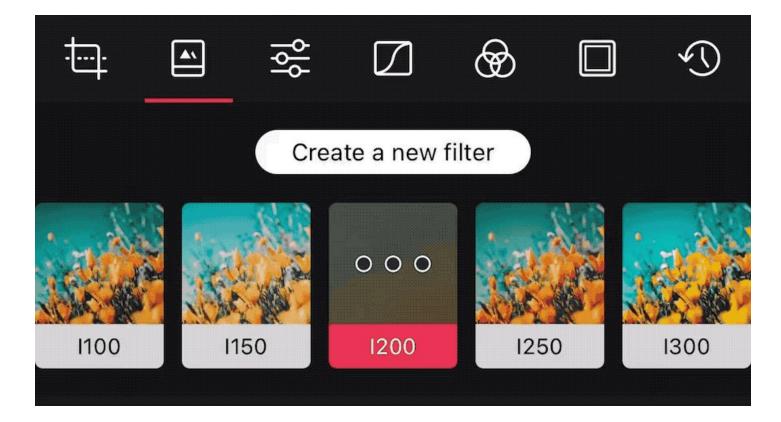

For easy reference, and a bit more detail, head to our extended post: https://t.co/0wyvWvD6Wo